# Register for OH|ID PNM Scribe Agent Account

These directions are to be followed for individuals needing to be linked as an agent in the PNM for a provider or agency.

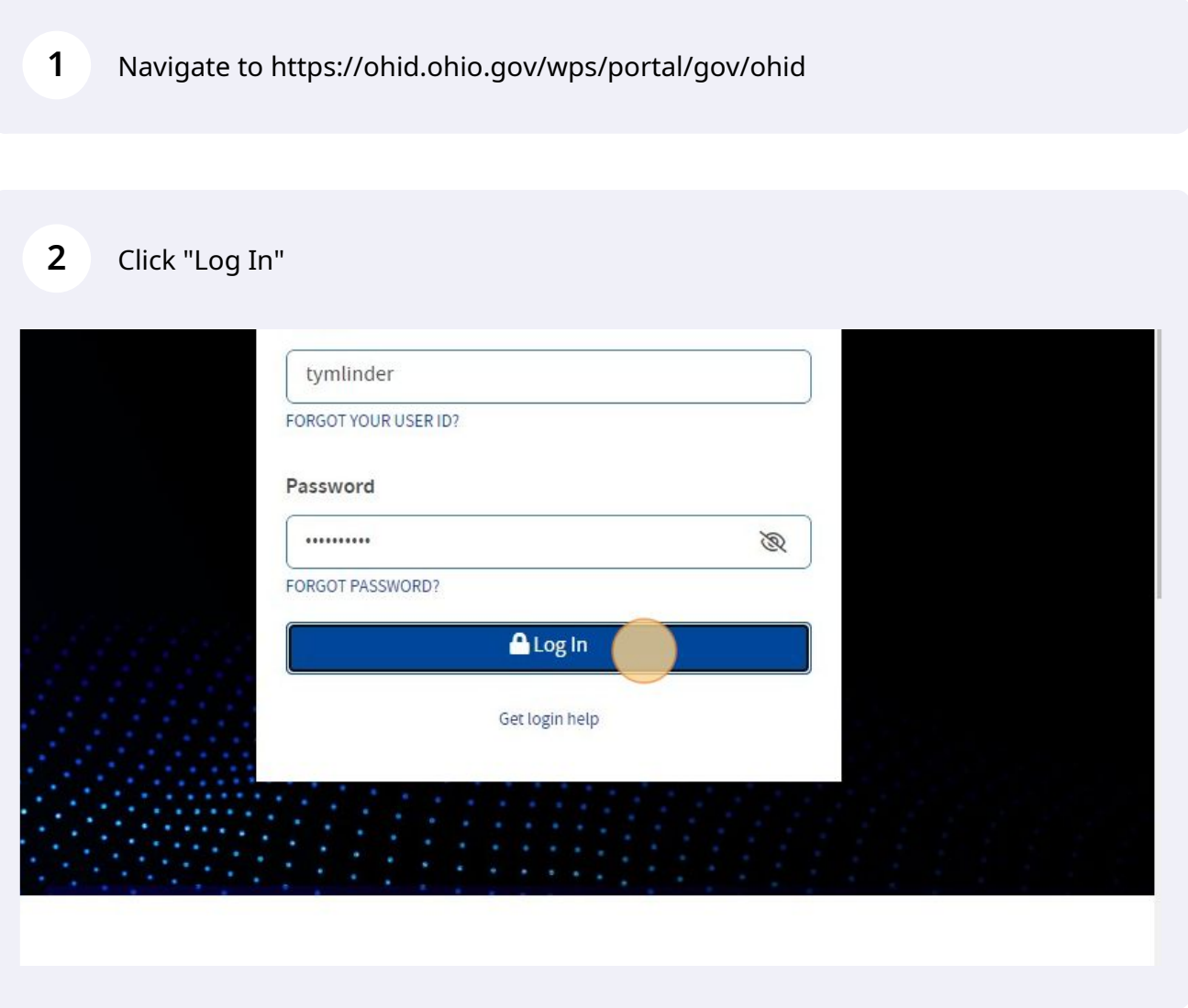

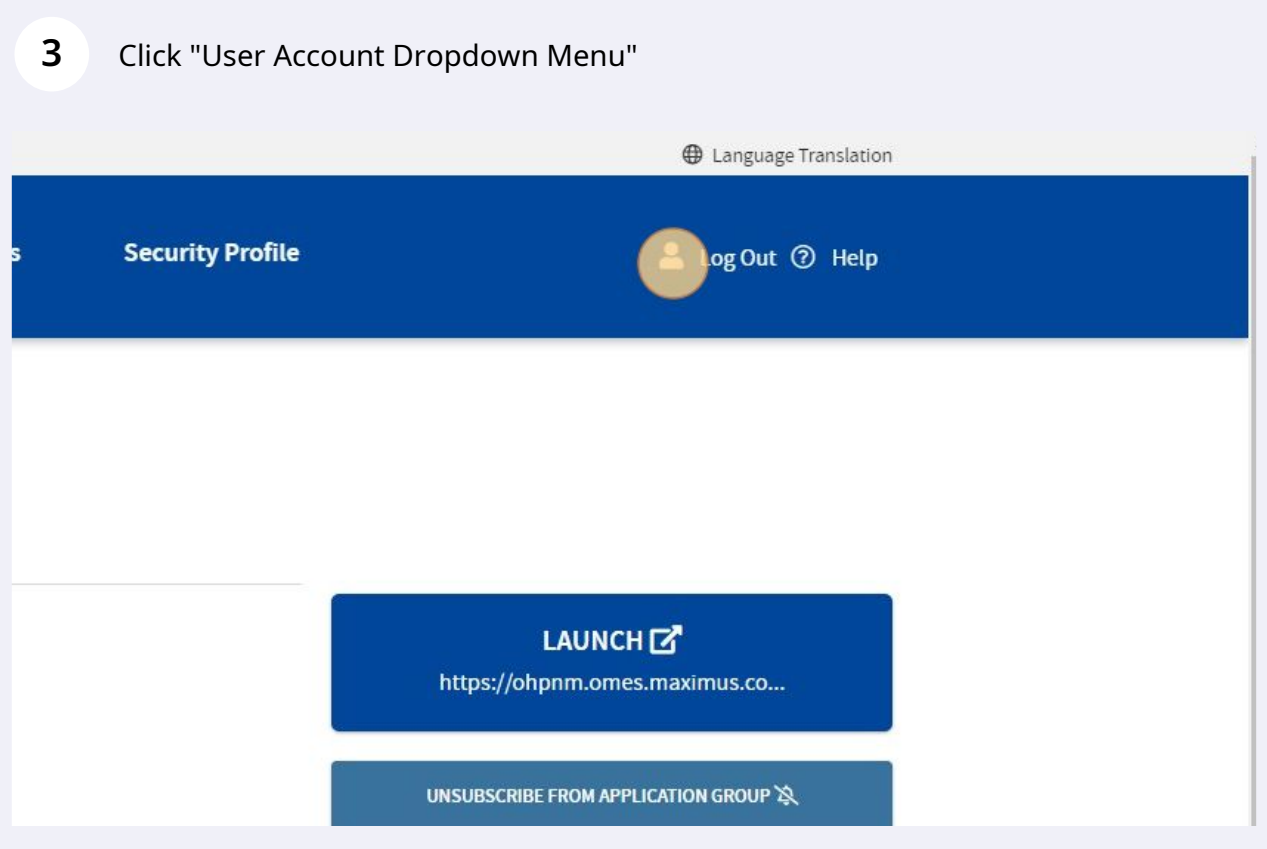

This 8 digit number is the User ID needed for being assigned as an agent.

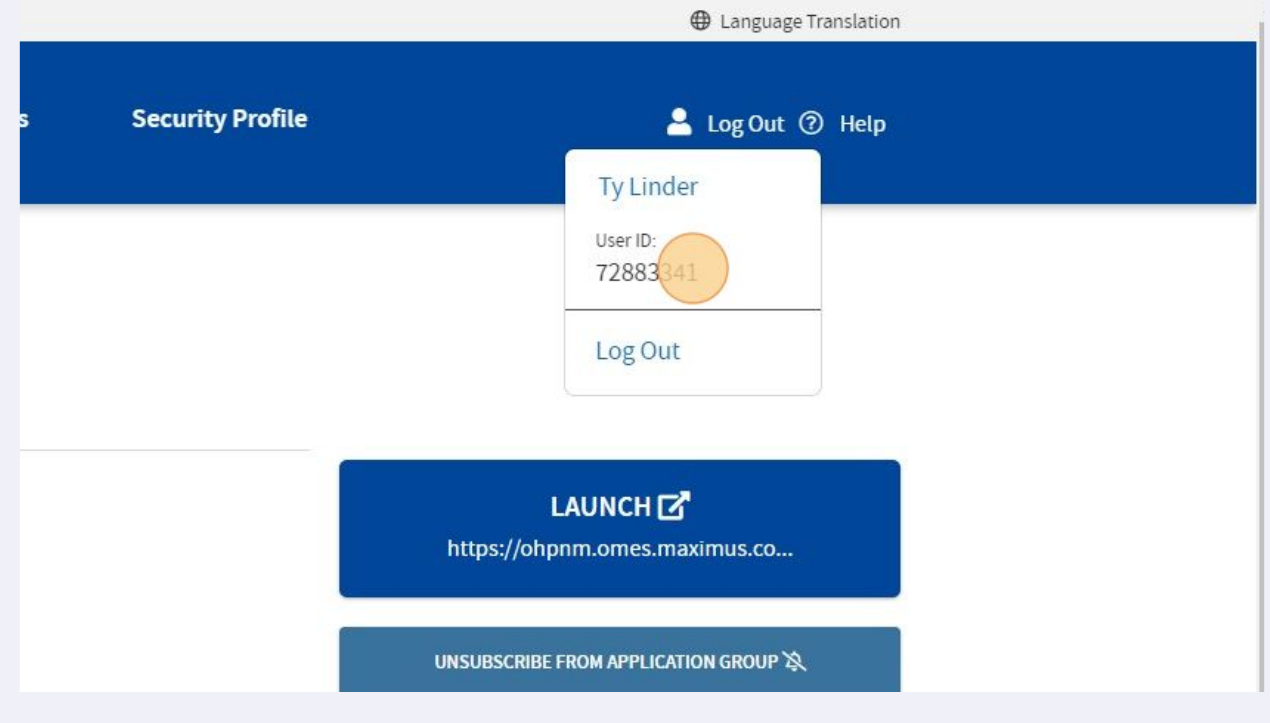

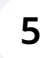

# Click "App Store"

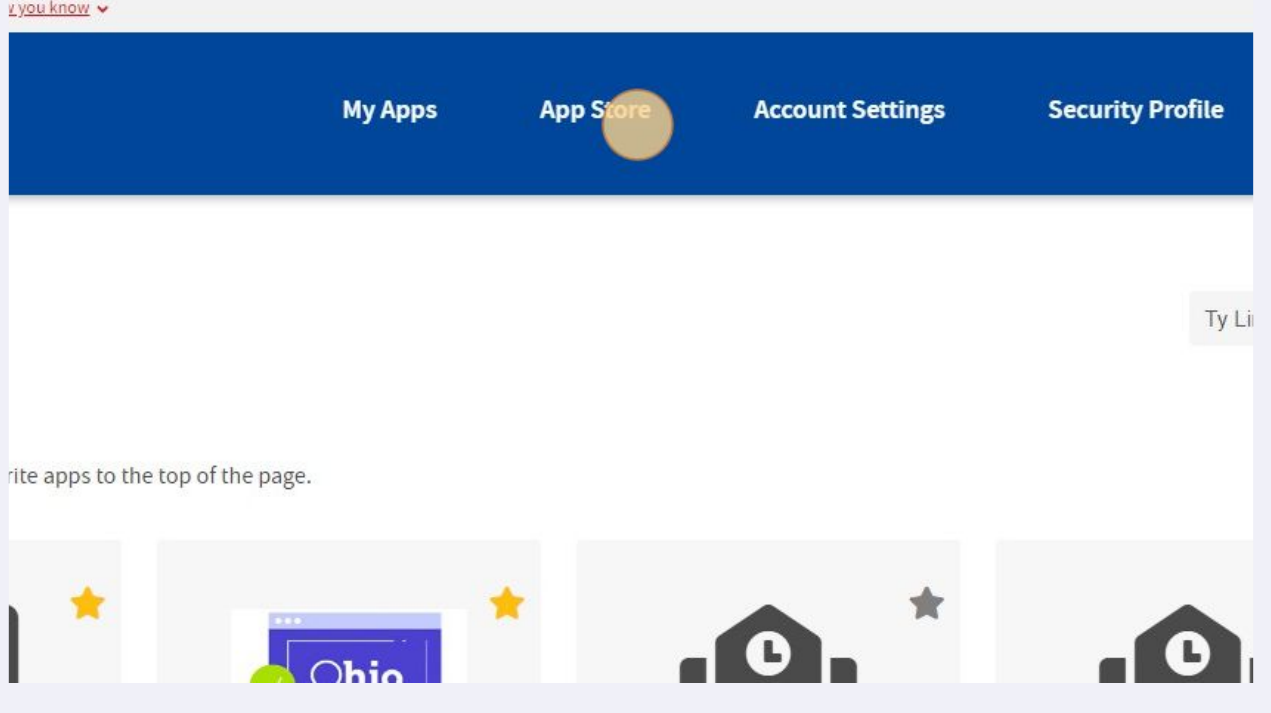

## Click "Request Access" for the Provider Network Management module.

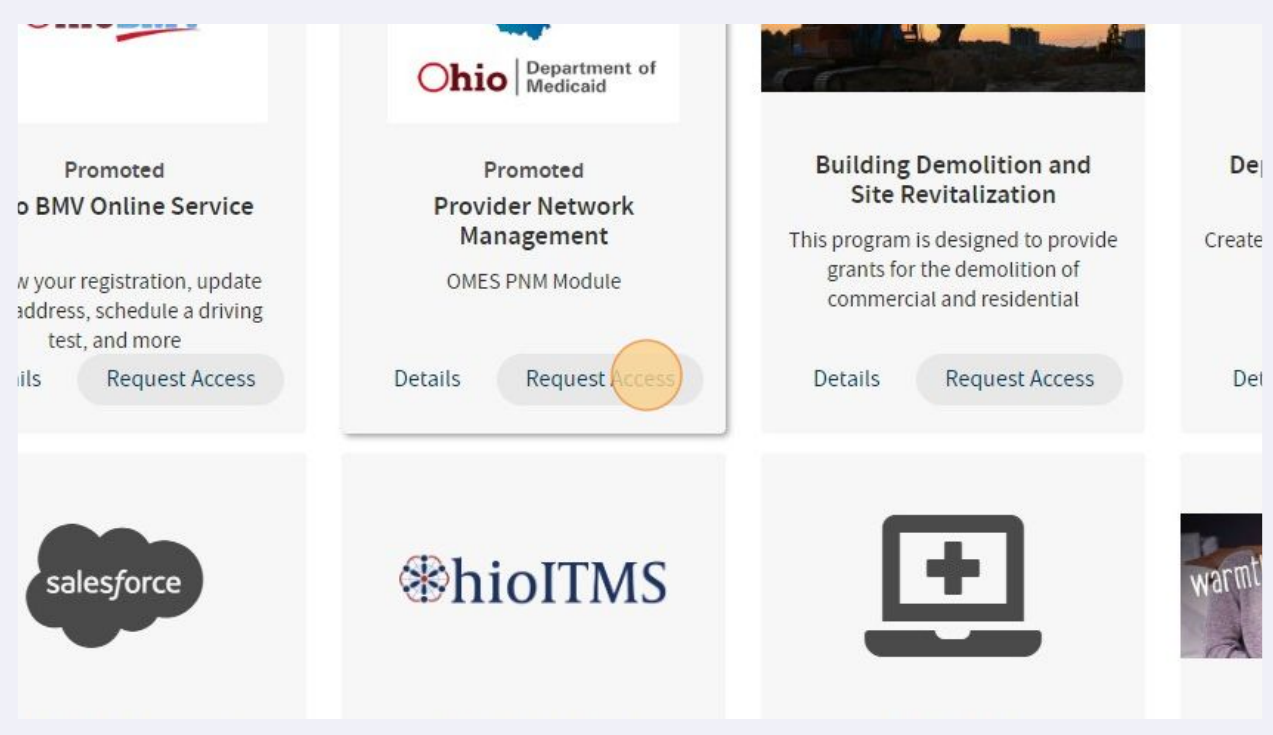

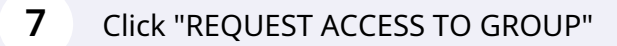

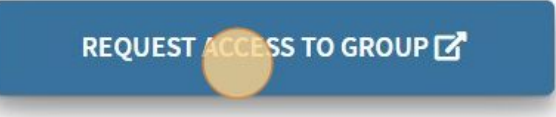

### **8** Click the "Agree to Terms" field.

disclose those activities internally and to law enforcement and other entities to ensure the proper and lawful use of its information and iuch monitoring may result in the acquisition, recording and analysis of all data being communicated, transmitted, processed or stored in by a user. The State of Ohio complies with state and federal law regarding legally protected confidential information but may not treat any i private or confidential. ANYONE USING THIS SYSTEM EXPRESSLY CONSENTS TO SUCH MONITORING.

spartment of Administrative Services reserves the right to take appropriate legal action in any state or federal court to address any unauthorized use of this site, and you consent to exclusive jurisdiction and venue in such courts.

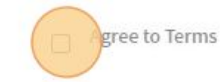

**Request Access to Group** 

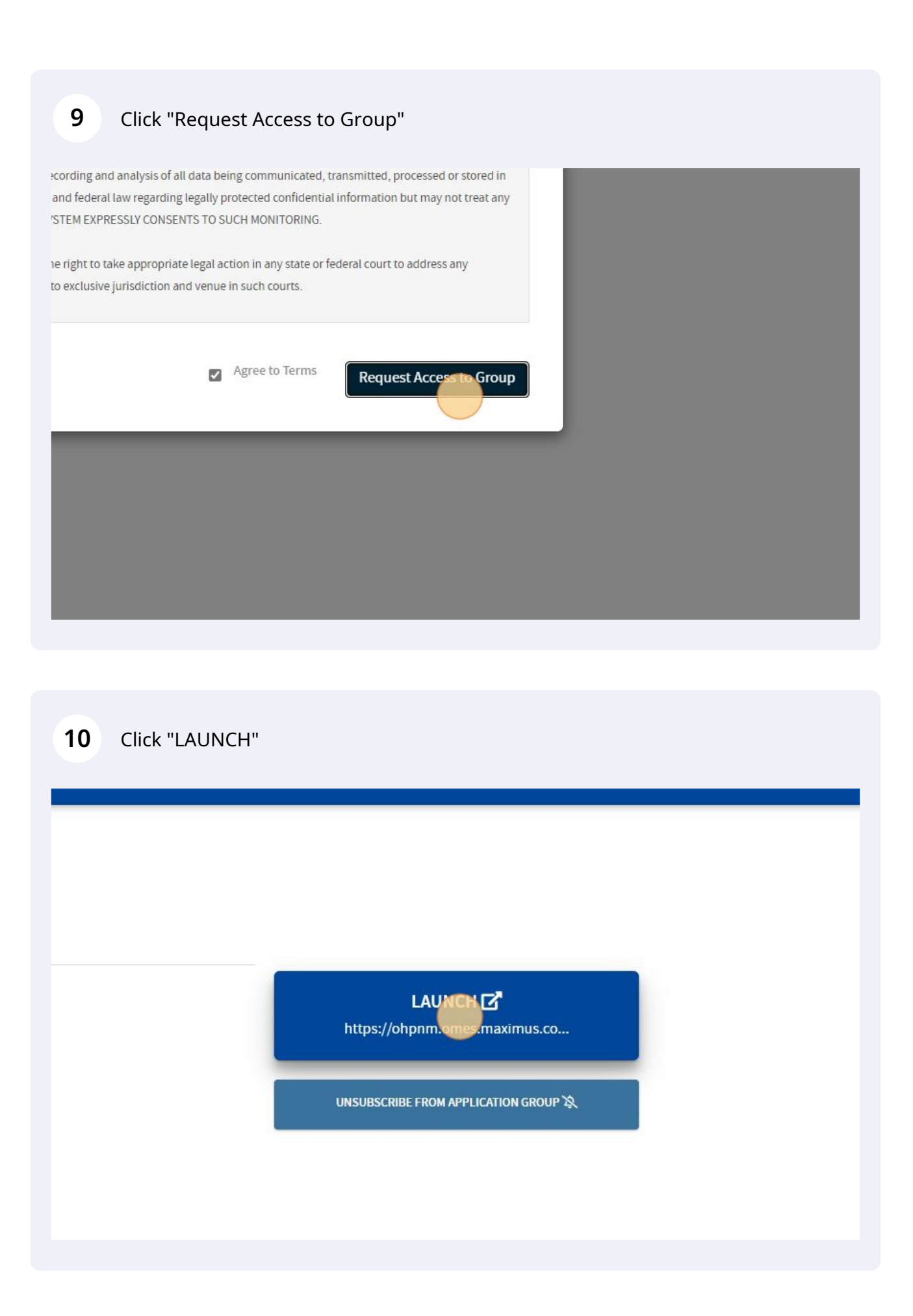

#### **11** Click the "Yes, I have read the agreement" field.

access to which that person is authorized, and by means of sud information, or prevents authorized use of the information opera allowed by law. All activities on this system may be recorded ar consent to such monitoring and evidence of possible miscondu who access this system consent to the provisions of confidentia expectation of privacy while using this system. In the event that an unauthorized user is able to access information immediately contact the site administrator. Yes, I have read the agreement  $\mathbf{c}$ 

**12** Click the "Provider Agent" field.

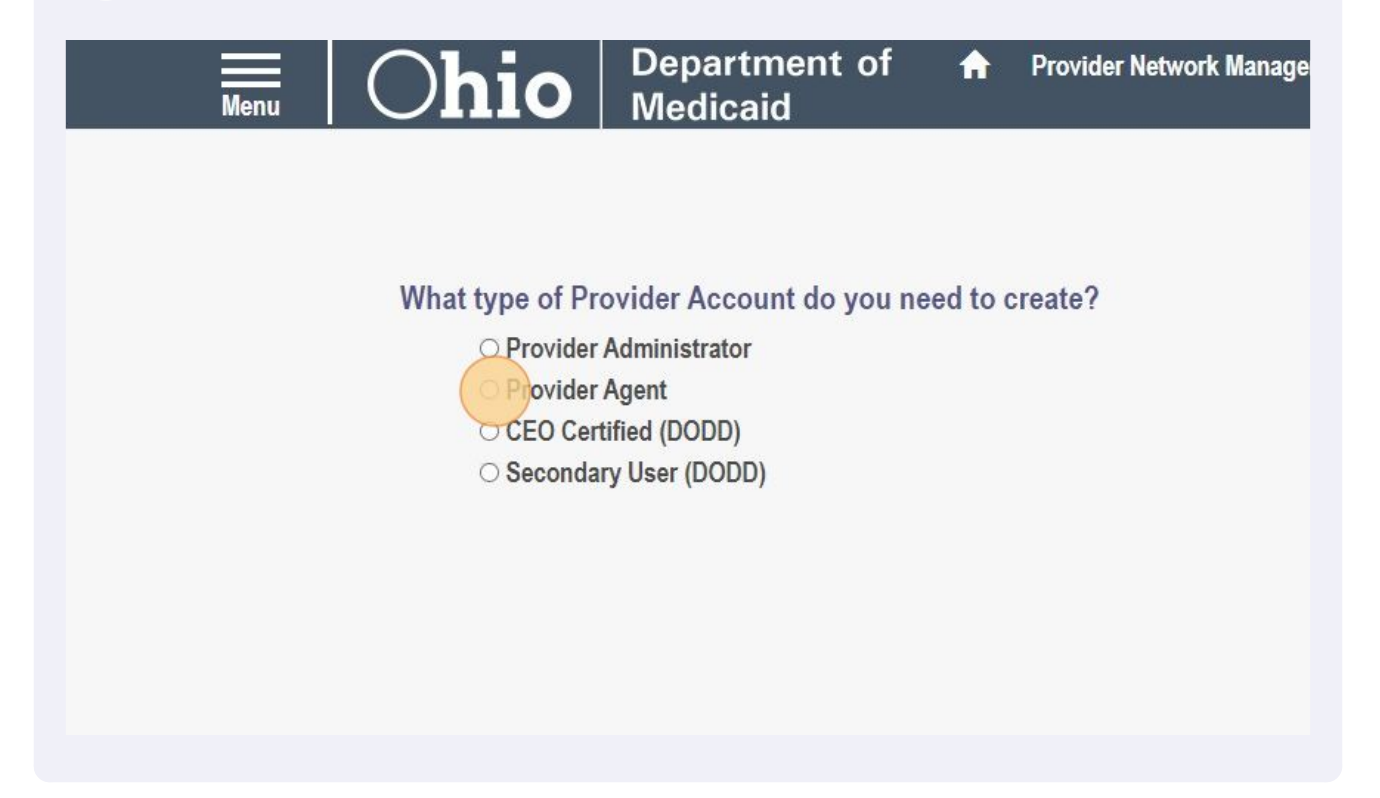

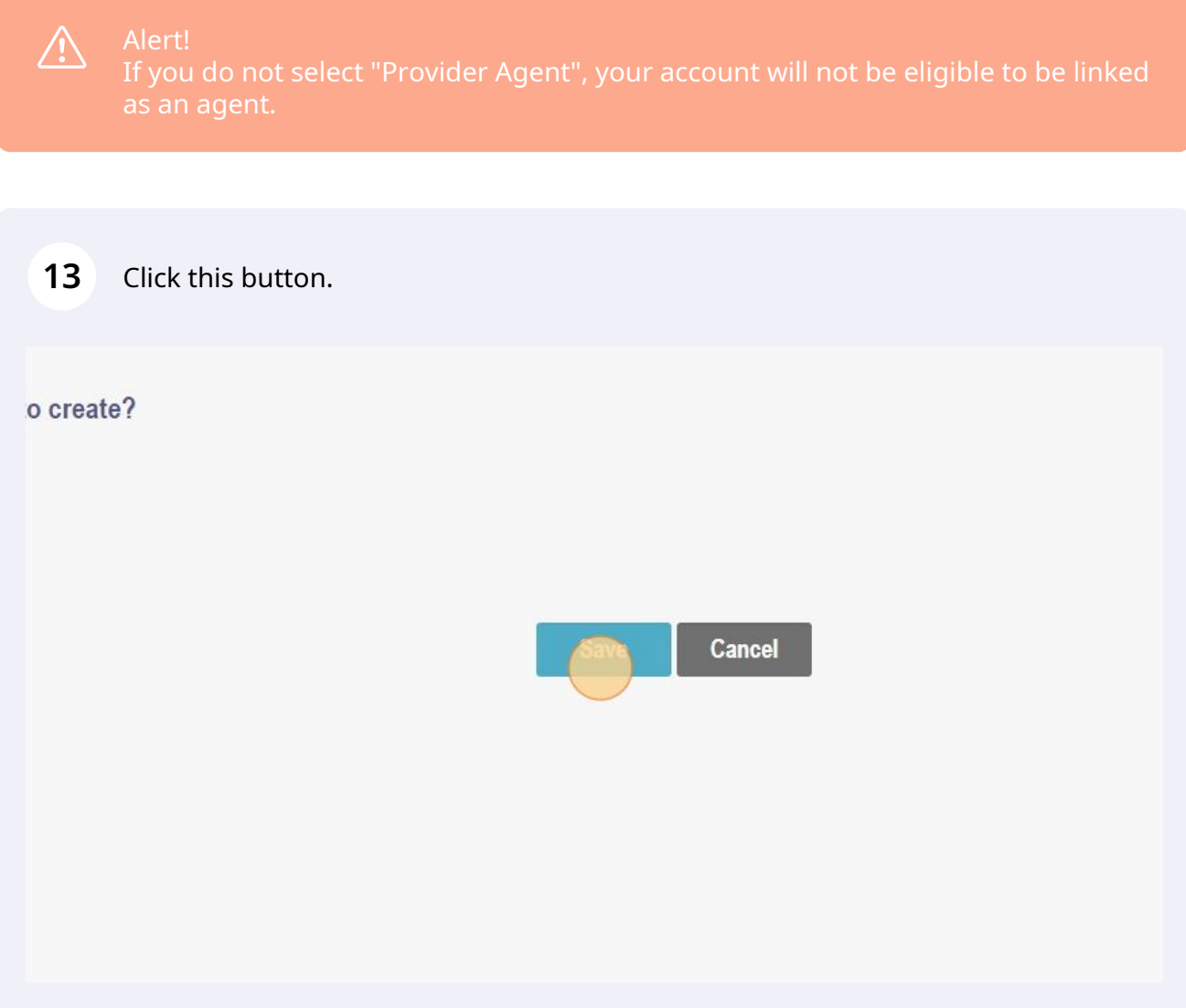

**14** You will now be able to be added as an agent in the PNM.